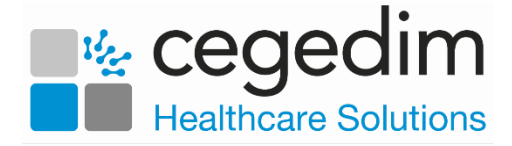

# **Vision Shared Appointments Quick Reference Guide for Reception Staff**

**Vision 3 Shared Appointments** allows for the sharing of appointments books beyond the practice boundary. Using **Shared Appointments** you can view, book and cancel patient appointments for a Shared Care service.

The solution can be used to support:

- Multiple practices located within the same building sharing reception staff/nursing staff.
- Shared Care working, for example, Prime Minister's Challenge Fund for practices provisioning extended working hours across a locality.
- Extended Access.

**Shared Appointments** works with both **Vision 3** and **EMIS** practices, and can be configured in multiple ways:

- A patient can, for example, contact their practice for an appointment, and if one isn't available then the practice can book the patient into the Shared Care Centre.
- Alternatively, a patient can contact the Shared Care Centre directly, and the receptionist can book an appointment at the centre for any patient in the defined locality:

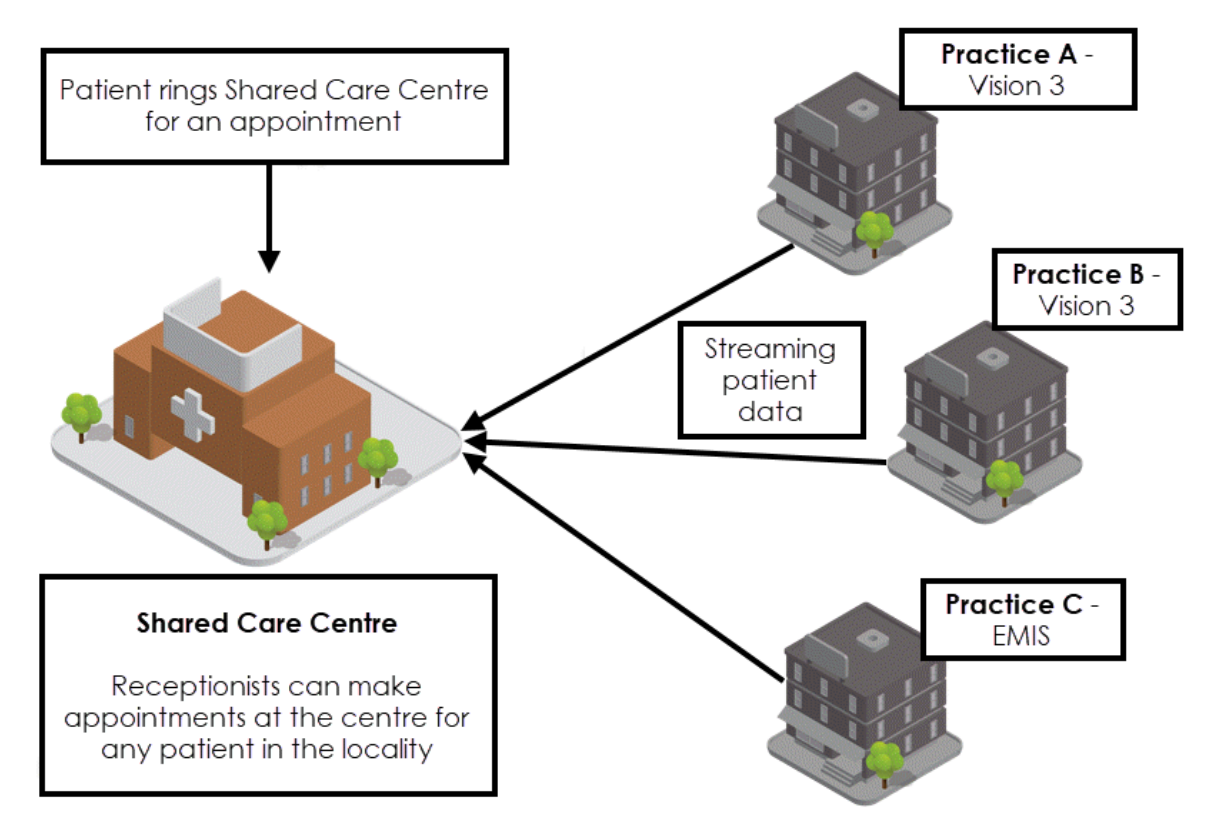

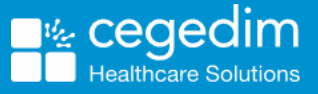

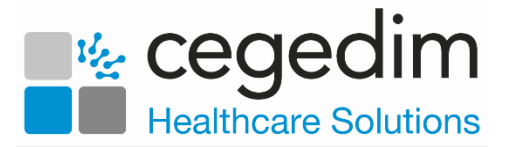

#### **Home Screen Overview**

From the Shared Appointments Home screen you can:

- Return to the **Vision360** menu.
- Select/Deselect Patients.
- Access the different **Appointment** views.
- Set **Call Display** settings.
- **Print Appointment** reports.
- Print **Emergency Evacuation** report.

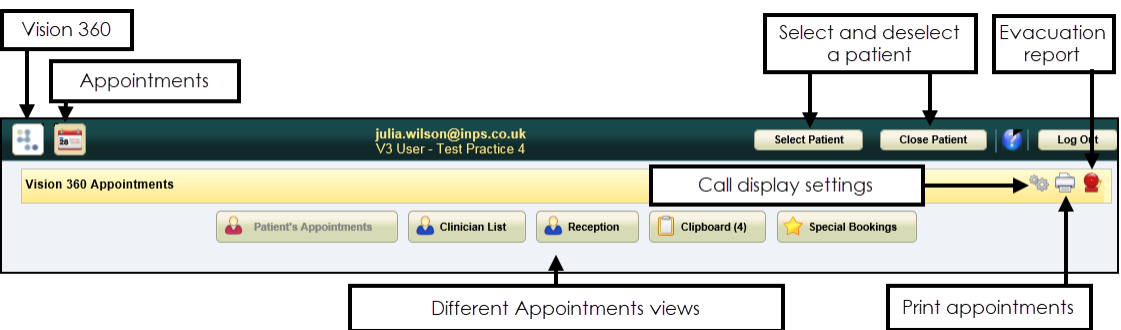

#### **Vision 3 Shared Appointments Overview**

Access the following options to enable you to utilise the full shared care functionality:

**Patient Appointments Compatient's Appointments** - Displays the appointments booked for the patient, you can also book new appointments and manage existing bookings. **Clinician List** Clinician List **Clinician List** - Displays appointments by clinician/clinic including appointment comments. **Reception** - Displays multiple clinician/clinic books. **Clipboard Clipboard (2)** - Allows you to move bookings, the number in brackets indicates the count of appointments on the clipboard. **Special Bookings | Special Bookings | - Allows you to book** appointments for temporary and non-registered patients or 3rd parties. **Evacuation Report <b>Figure** - Prints the emergency evacuation report. **Print <b>D** - Select to displays the **Print Full Appointment List** screen allowing you to specify which data to include and exclude in the printed list of appointments.

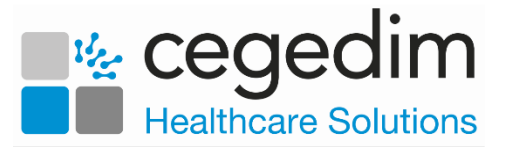

## **Logging in to Shared Appointments**

**Shared Appointments** is accessed from **Vision360**.

To log into **Shared Appointments**:

1. From your desktop, select **Vision360**, or open your browser and enter the url provided by the **Cegedim Healthcare Solutions** implementation team. The **Vision360** login screen displays:

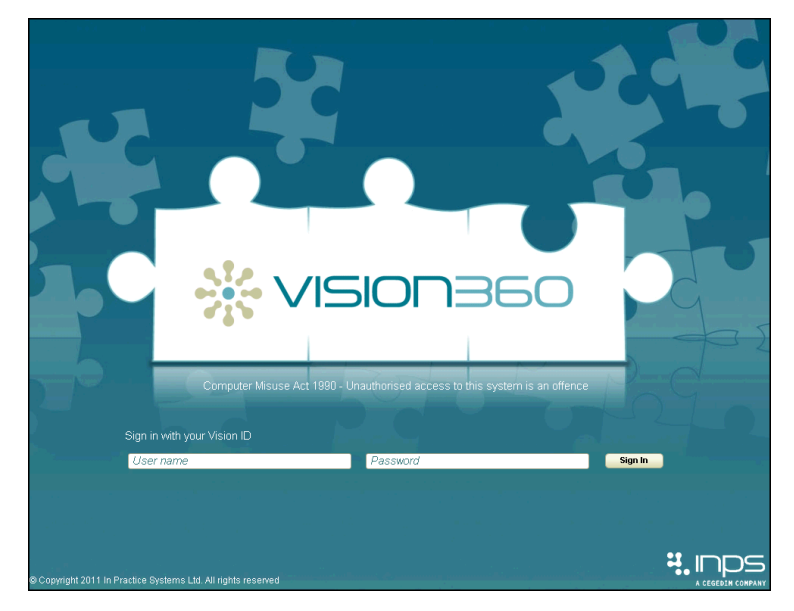

2. Enter your details in the **User Name** and **Password**.

**Note**- Your **User Name** is your NHS email address, for **Vision 3** users your password is your existing password, for English sites this is your offline password.

- 3. Select **Sign In**.
- 4. Select your **Organisation** from the available list.
- 5. Select **Sign In**.

**Note** - If you have forgotten your password, for **Vision 3** users, this must be reset in **Vision 3**, for **non-Vision 3** users it can be reset by your systems administrator.

6. The **Vision360** screen displays, select **Appointments** and the **Appointments** screen displays:

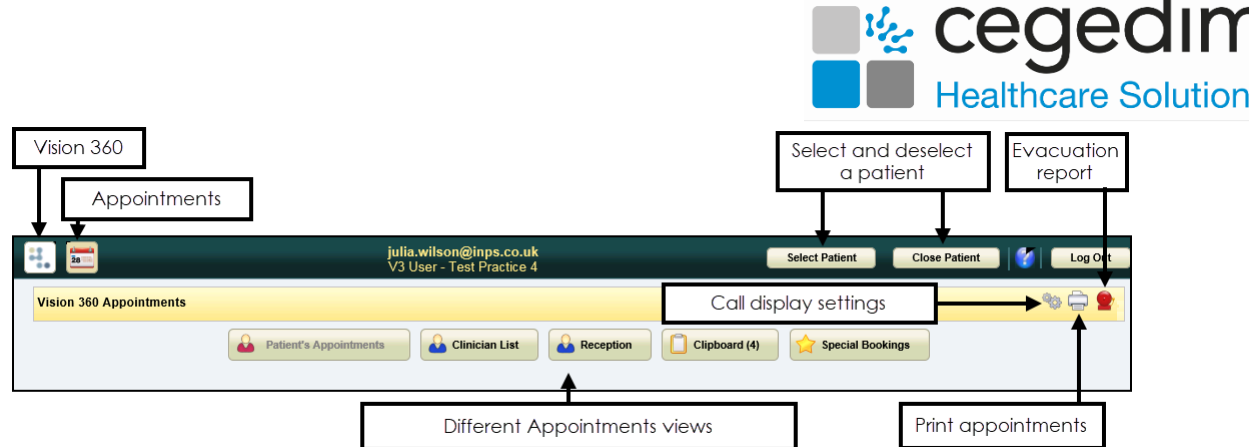

 $\overline{\mathbf{s}}$ 

## **Selecting a Patient**

The **Patient Select** screen allows you to search for a patient using various criteria including surname, date of birth and NHS/CHI number.

The selected patient's demographics display in the **Patient Banner**:

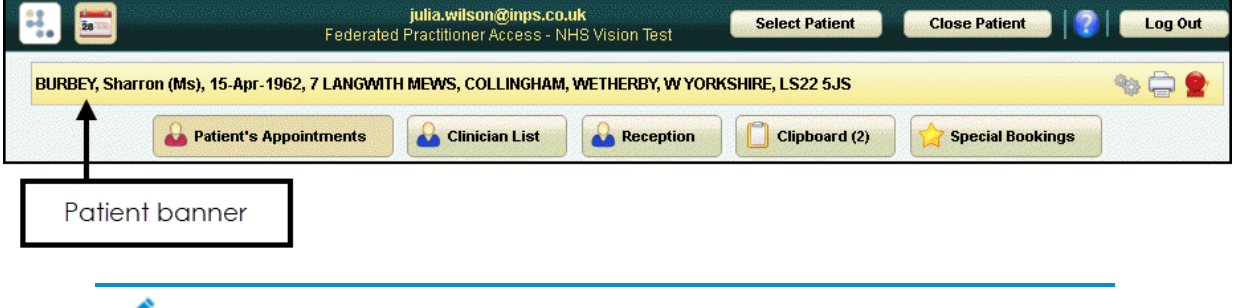

**Note** - If you already have a patient open and you select a different patient, the currently selected patient record closes.

#### **Running a Basic Patient Search**

1. From **Vision360 Shared Appointments**, select **Select** 

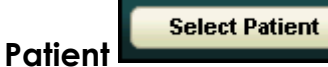

2. In **Search Criteria**, enter all or part of the patient's surname, optionally forename and/or date of birth:

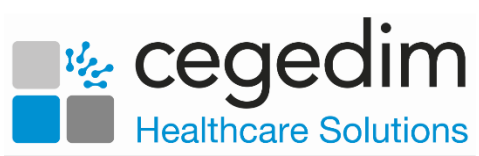

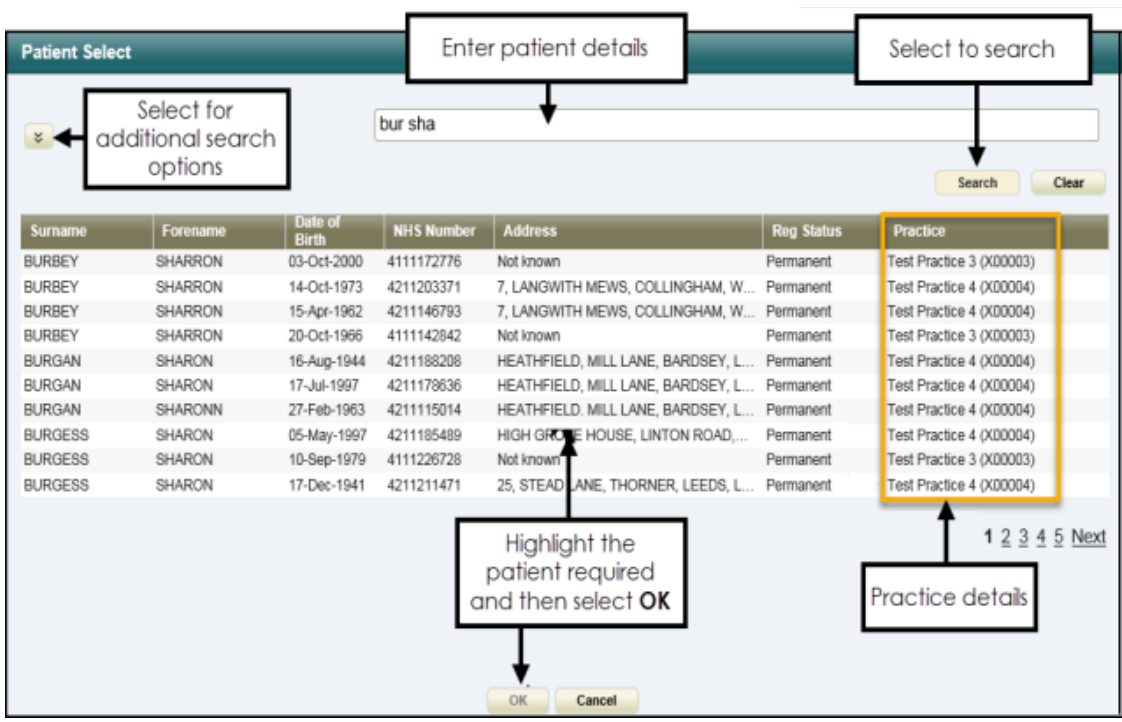

- 3. Select **Search**.
- 4. Highlight the patient required and select **OK**.

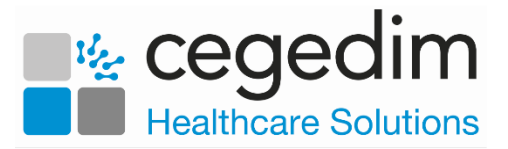

#### **Running a Detailed Patient Search**

To run a detailed patient search:

1. From **Vision360 Shared Appointments**, select **Expand** to display more search options,

including **Address**, **Postcode** and **NHS/CHI Number**:

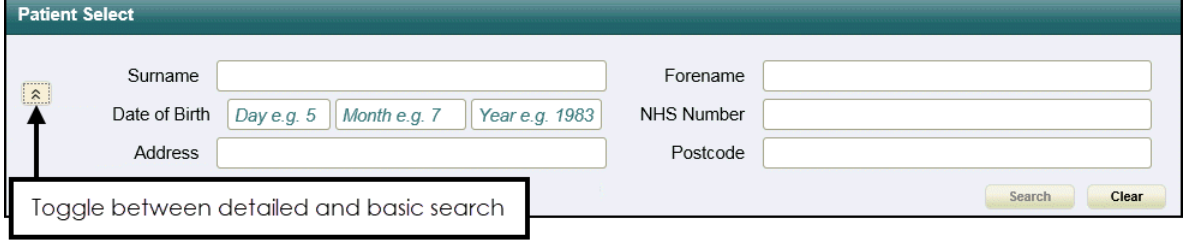

2. Enter patient details.

**Note** - To search by postcode, you must enter a minimum of two characters in **Postcode**.

- 3. Select **Search**.
- 4. Highlight the patient required and select **OK:**

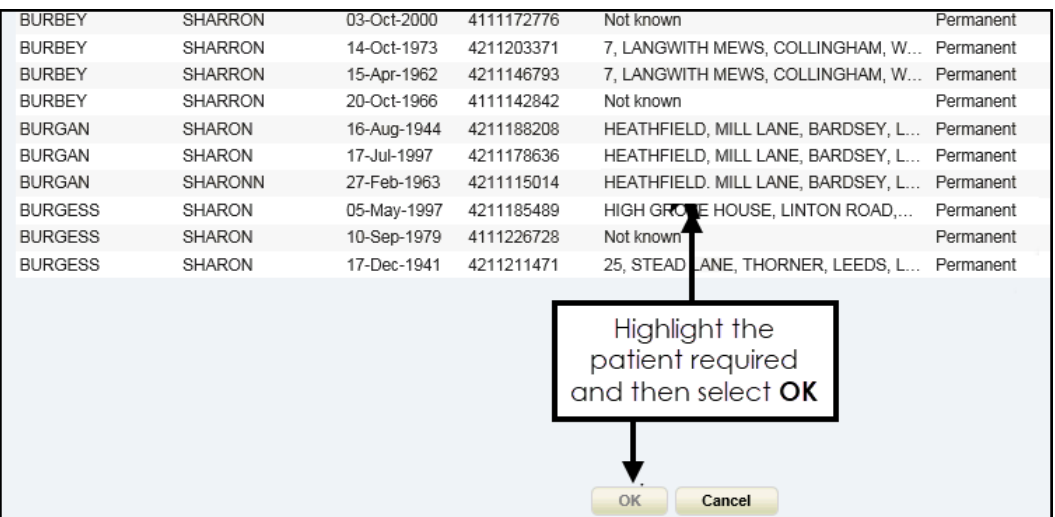

#### **Deselecting a Patient**

You can deselect the patient in displaying in the Patient Banner by either:

- Selecting another patient, or
- **Selecting Close Patient Close Patient**

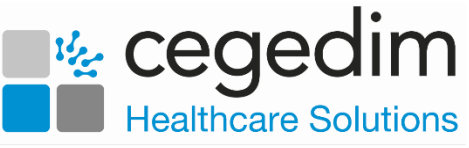

### **Booking an Appointment – Reception View**

To book an appointment from the **Reception** view:

- 1. From **Vision360 Appointments** .
- 

2. Select **Reception <b>CO** Reception and the **Reception** view displays.

- 3. Select the correct **Organisation** Organisation: Test Practice 4 appropriate.
- 4. Select the slot you want to book and select **Make booking** can also double click into the slot to select it.

28

5. The **Patient Select** screen displays, select the patient required.

**Note** - Appointments for patients who are registered at an EMIS practice with no sharing agreement, are booked as special bookings with demographic information populated.

**Training Tip** - If you already have an active patient displayed in the patient banner, selecting a patient does not change the active patient.

6. The **Appointment Information** screen displays:

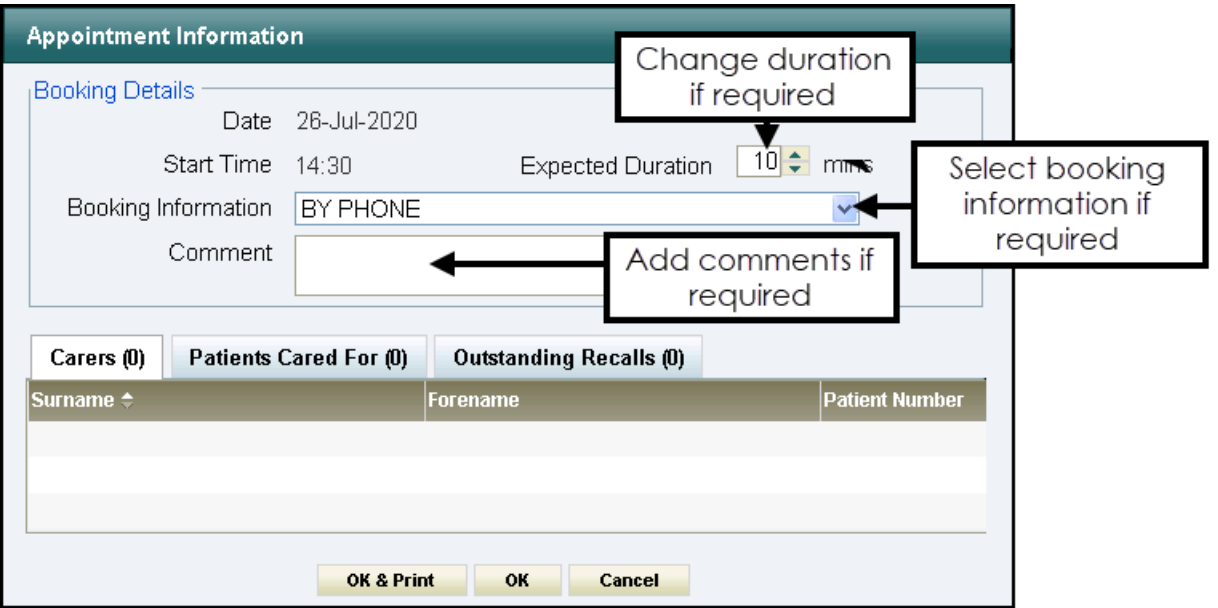

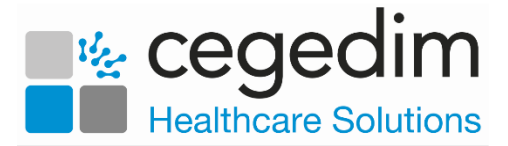

- 8. Update the booking form if required:
	- **Expected Duration** Update if required.
	- **Booking Information** Select if appropriate, the available list is set up in **Vision 3**.
	- **Comments** Enter any comments required.

The following information displays for reference purposes only:

- **Date** The selected appointment date.
- **Start Time** The selected appointment time.
- **Carers** Lists all carers the patient has. Displays name and NHS number if the carer is a patient at the same practice.
- **Patients Cared For** Lists all patients, registered at the same practice, that this patient cares for.
- **Outstanding Recalls** Lists any outstanding recalls.
- 9. Select **OK** to book the appointment, or **OK & Print** to book the appointment and issue an appointment card.
- 10.A booking confirmation message displays:

Appointment booked on Tuesday the 13th of August at 09:50 with Dr Carol Saturn

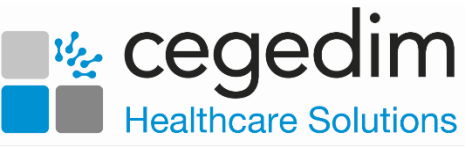

## **Booking an Appointment – Patient View**

To book an appointment from the **Reception** view:

- 1. From **Vision360 Appointments** .
- **Select Patient** 3. Choose **Select Patient** and find the patient you require and the **Patient's Appointments** view displays:

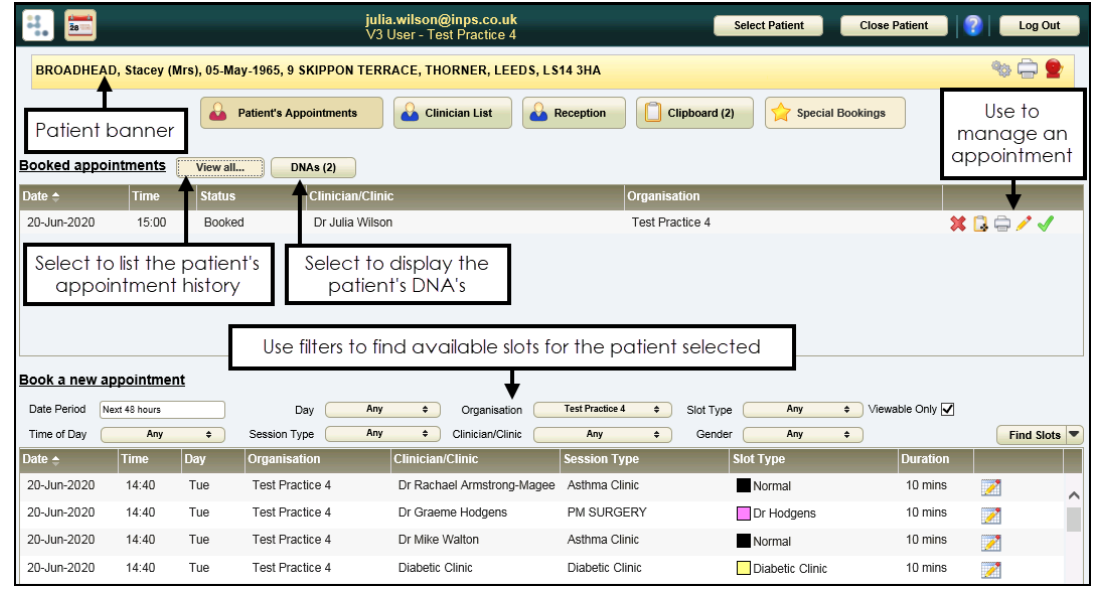

- 4. In the **Book a new appointment** section, use the filters to refine the available appointments offered, or select **Find Slots Find Slots** and select the search you want to run:
	- **Date period** Select a time span for the appointment.
	- **Day** Select a day.
	- **Organisation** Select which service the appointment is for.
	- **Slot Type** Select a slot type, for example COVID VACS.
	- **Time of Day** Select a time of day.
	- **Session Type** Select a session type, for example, flu clinic.
	- **Clinician/Clinic** Select specific clinician(s) or clinic(s).
	- **Gender** The gender of the clinician.
		- **Viewable Only** This hides slots that are marked as nonviewable.
- 5. The list of available slots displays. By default appointments display in date/time order, select a column header to re-order that column.

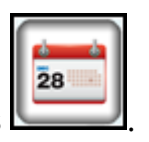

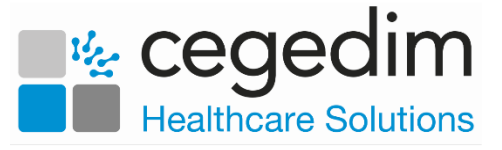

**Note** - If the number of matching slots exceeds 50, the following message displays: 'There are more than 50 available slots – the first 50 only are listed here'.

6. Highlight the slot required and select **Make booking**  $\Box$ , or simply double click it and the **Appointment Information** screen displays:

**Note** - Inactive slots display, they display with a black slot type and should not be booked.

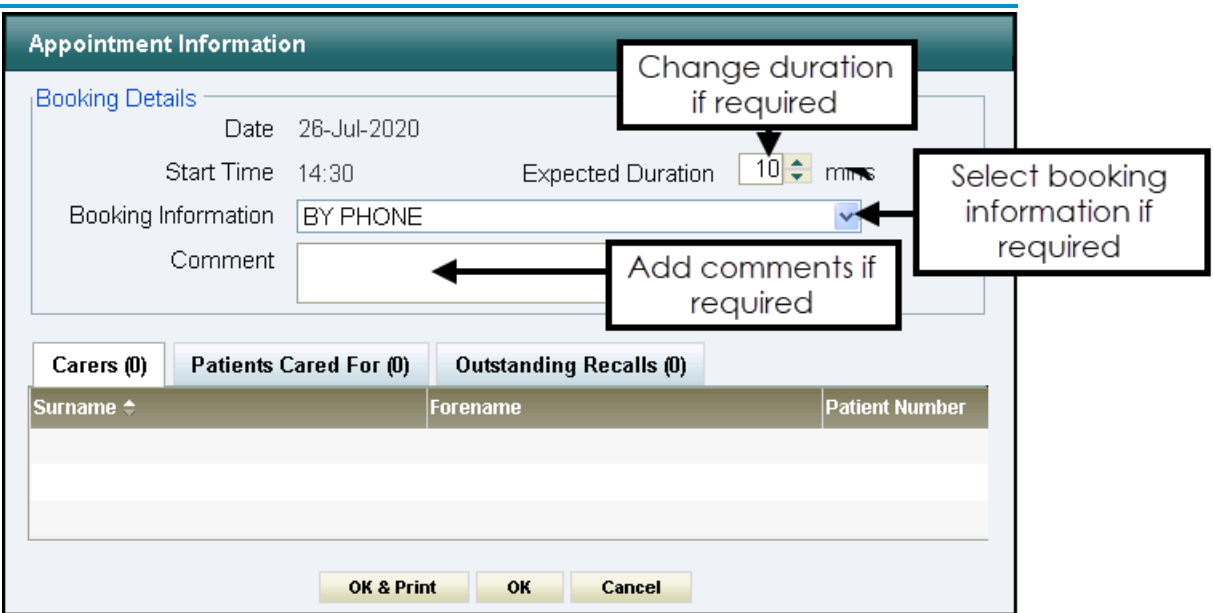

- 7. Update the booking form if required:
	- **Expected Duration** Update if required.
	- **Booking Information** Select if appropriate.
	- **Comments** Enter any comments required.
- 9. Select **OK** to book the appointment, or **OK & Print** to book the appointment and issue an appointment card and a booking confirmation message displays:

Appointment booked on Tuesday the 13th of August at 09:50 with Dr Carol Saturn

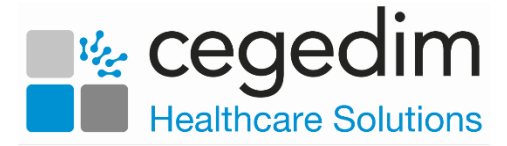

## **Editing an Appointment**

You can edit patient appointments in **Patient's Appointments** and **Reception** views.

- 1. From:
	- **Patient Appointments Booked appointments** select **Edit** .
	- The **Reception view**, highlight the appointment and select **Edit** .

The **Appointment Information** screen displays:

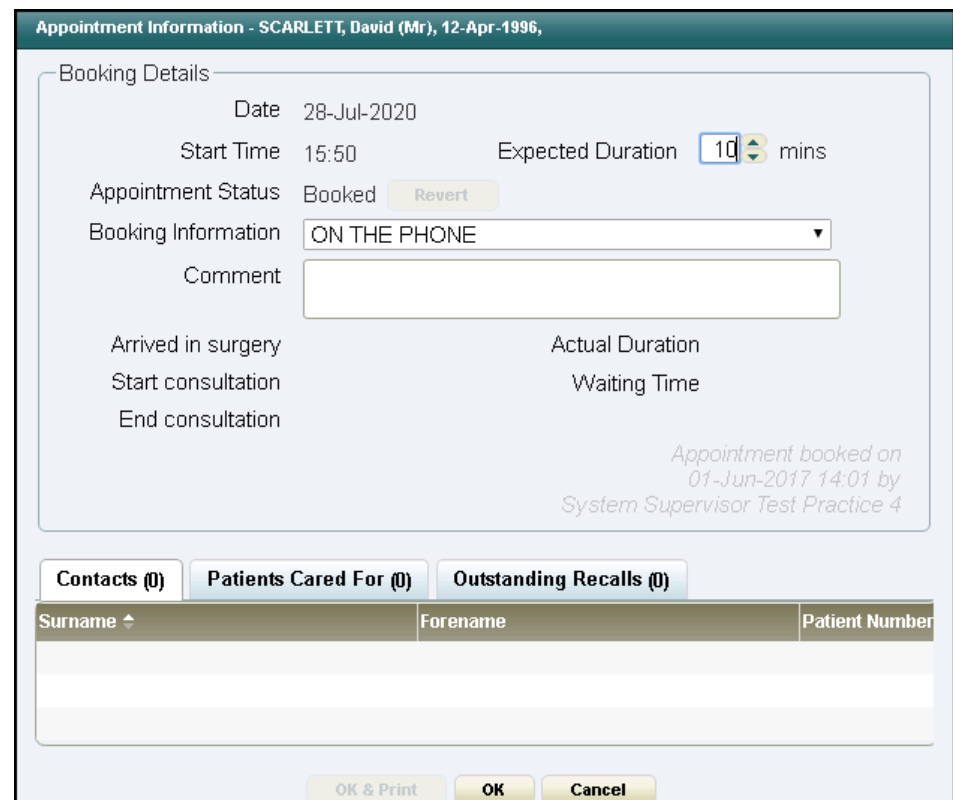

- 3. Update the booking as required:
	- **Expected Duration** Change the length of the appointment. A warning displays is the new length overlaps another appointment.
	- **Revert** Select to return the status of an appointment to a previous state, for example, from **Arrived** back to **Booked**, or from **In Consultation** to **Arrived**.
	- **Comment** Enter any text required.
- 4. Select **OK** to save.

**Note** - You can also move an appointment to the Clipboard for re-scheduling later, see **[Move Item to Clipboard](file:///C:/Users/Helen/Documents/My%20Projects/Shared%20Care/Content/G_Full_Help/Shared_V3_Appts/5%20-%20Moving%20Appointments/Move%20Item%20to%20Clipboard.htm)** for details.

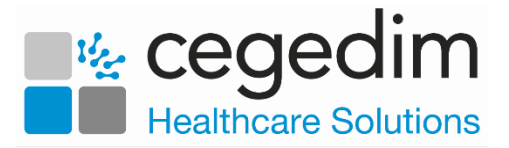

### **Making a Special Booking**

Special Bookings enable you to make appointments for:

- Non-registered patients.
- Non-patient appointments, for example, an appointment with a drug rep.
- In a shared care setting, patients who are registered at an **EMIS** practice, without a sharing agreement in place, are automatically booked as special bookings with all demographic information populated.

To making a special booking:

1. From **Vision360 Appointments** , select **Special Bookings** 

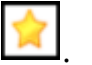

- 2. In the **Book a new appointment** section, select the **Organisation**.
- 3. Apply filters using the dropdown boxes if required.
- 4. Select **Find Slots Find Slots** and matching slots display. The list of available slots is ordered by date and time. If you select another column to sort by, the date and time is applied as a secondary sort.

**Note** - If the number of matching slots exceeds 50, the following message displays: 'There are more than 50 available slots - the first 50 only are listed here'.

- 5. Highlight the appointment required and select **Make booking**.
- 6. The **Special Booking** form displays, enter a description in **Booking Description**:

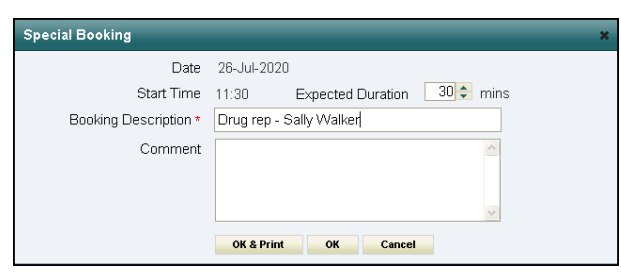

- 7. Optionally, enter contact details in **Comment**.
- 8. Select **OK** to save, or **OK & Print**, to print a label.
- 9. The booking confirmation message displays:

Appointment booked on Tuesday the 13th of August at 09:50 with Dr Carol Saturn

The special booking displays in the **Booked appointments** section of the **Special Bookings** view.

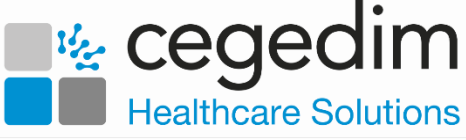

The booking displays in the **Reception** and **Clinician List** view, indicated

by **Special Booking** .

# **Checking a Patient In**

You can mark a patient as arrived from the **Patient's Appointments** and **Reception** views:

#### **Patient's Appointments View**

- 1. Select a patient and the **Patient's Appointments** view displays.
- 2. Locate today's appointment in the **Booked appointments** list, and

select **Check In** . The status updates to **Arrived** and the confirmation message displays:

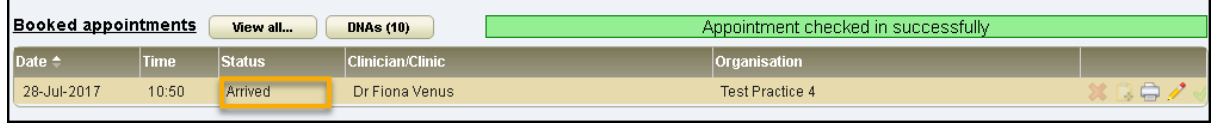

**Note** - once the patient has been checked in, the check in button alongside the appointment is disabled.

The **Arrived in Surgery** time records and displays in the **Appointment Information** booking screen.

#### **Reception View**

- 1. Select **Reception <b>del** and the **Reception** view displays.
- 2. Select the relevant organisation from the **Organisation** list.
- 3. Select the clinic/clinicians using **View**.
- 5. Locate the booked appointment and double-click the slot to check the patient in.

The status changes to **Arrived** and the confirmation displays:

Appointment checked in successfull

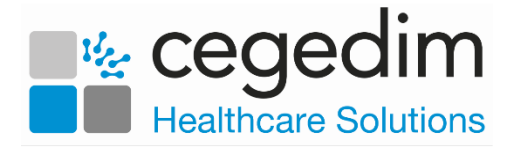

## **Patient Status**

The **Clinician** and **Reception** views use the following symbols to represent the patient status.

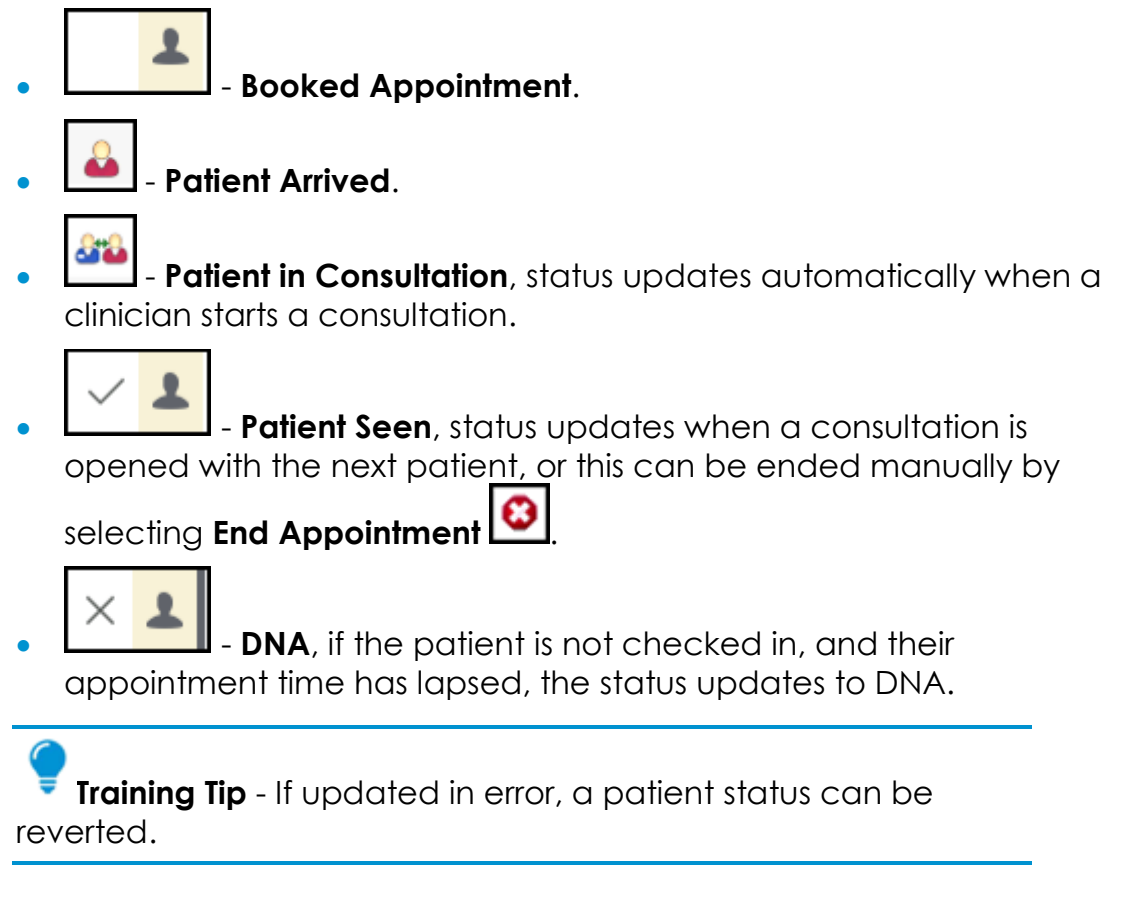

# **Revert Patient Status**

You can revert a patient's appointment status from **Arrived** back to **Booked**, or from **In Consultation** back to **Arrived**:

- 1. Select a patient and the **Patient** view displays.
- 2. From the **Booked Appointments** section, locate the appointment you

want to edit and select **Edit Appointment** .

3. From the **Appointment Information**, select **Revert** to revert the appointment status to **Booked**:

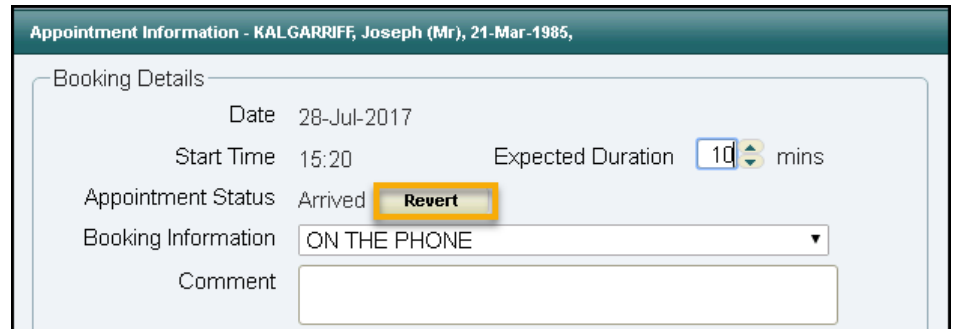

4. Select **OK** to save.